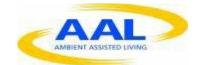

# E-Care @ Home

# WP1: Functional Requirements Specification

D1.2.6: Homepad Version 2

| Deliverable id | D1.2.6-v4                               |
|----------------|-----------------------------------------|
| Document name  | Homepad V2 – Functional<br>Requirements |
| Date           | 16. 12.2013                             |

| COVER AND CONTROL PAGE OF DOCUMENT |                                      |  |
|------------------------------------|--------------------------------------|--|
| Project number:                    | 600451                               |  |
| Project name:                      | E Care@Home                          |  |
| Document id:                       | D1.2.6-v4                            |  |
| Document name:                     | V2 Homepad – Functional Requirements |  |
| Dissemination level*               | Team.                                |  |
| Version:                           | 1                                    |  |
| Date:                              | 16.12.2013                           |  |
| Author(s):                         | Gus Desbarats,                       |  |

#### ABSTRACT

This document describes the functionality to be accessed via the UX-layer according to the architecture described by the wireframes, with the presentation style described in 'graphics' and the UX behavior to be fully specified in the WP-2 – UX templates.

#### **KEYWORDS**

ECH, WP1, UX specifications, Functional Spec, Homepad

| VER. | DATE       | STATUS, CHANGES                  | FROM      | REVIEW   |
|------|------------|----------------------------------|-----------|----------|
| 1.0  | 05.10.2013 | Draft release                    | The Alloy | Internal |
| 4    | 20.12.13   | Permissions / general refinement |           |          |
|      |            |                                  |           |          |

# 1) **Overview:**

In the terminology of the WellTogether service system, the Homepad is service user's main interaction portal. It can also act as a Bluetooth hub for receiving data from local sensors paired with the device.

# 2) **Core functionality**

# 2.1. Well together synchronised functionality

The portal will allow service users and WellTogether web-services to manage multi-portal contact and push access to the following information artefacts. (described in more detail in various D.1.2.13 core specifications). This data will cached locally and kept synchronised at all times with WellTogether's cloud databases.

#### 2.1.1. Multimedia messaging

These are text messages with embedded 'smart buttons' and photos.

# 2.1.2. Audio and Video calling

# 2.1.3. WT-Contact cards

These are a calling card that is part of the service user record that gets shared with others when people connect via WellTogether. If the owner of a WT card updates their card, the card seen in contacts by everyone is also updated automatically. The WT card also sets 'availability for incoming calls'

#### 2.1.4. Presence (availability)

This is a combination of 'online presence' and 'preset availability' set via the WT card

#### 2.1.5. Diary entries

These are shared between parties either assisting each other or combining to agree a common arrangement.

#### 2.1.6. Reminders/Notifications

These appear as 'smart arrow' messages at the top of the homepad screen. Service users with the right permissions can elect to send reminders to others.

# 2.1.7. Internal and external WellTogether invitations

These are automated transactions that set up connections between users or between users and groups.

# 2.1.8. Measures

Access to the measures a service user can be shared with various levels of permission control (see common: measures and common: permissions)

# 2.1.9. Alerts

As per the common functionality of measures, situations trigger push event notifications of different types to other WT users who have accepted the responsibility of receiving them.

# 2.1.10. Permissions

Access to synchronised functionality is in itself synchromised functionality. The types of permission and allocation to roles are documented in common: permissions)

# 2.1.11. Service user private record

# 2.1.12. Service user full record

The individual service user record needs to contain all necessary the information to coordinate synchronised functionality. The critical test is 'seamless device replacement': If an HP tablet is lost or broken, a new HW device must acquire, from the WT hosted service record, the full up to date 'WT configuration'.

# 2.1.13. WellTogether Formatted multi-media Information

User can share document files in pdf – e-book – html – and daisy format.

#### 2.1.14. Device status

The device HW status (as defined in 'settings') needs to be shareable to certain users.

#### 2.1.15. Remote screen access

Some 'totally trusted partners' will given – as default – a mirror image of a Service

users HP on their Friends and Family or Care Management portal.

# 2.2. External access, regulated by the portal

- 2.2.1. Android apps (see 'apps' sub-section)
- 2.2.2. RSS feeds (not required for ECH)
- 2.2.3. Limited Web search (see 'web' sub-section)

# 3) Hardware integration.

The Hardware integration requirements are fully defined in doc: D1.2.6B- Homepad tablet integration specification. The portal will need to be compatible with the following device scenarios:

# 3.1. Android Integration

The portal will run the full functionality described in this document on Chrome M31 Beta or later, according to a deep device integration strategy described in D1.2.6B-V4.

# 3.2. W8 integration

The portal will run a lesser level of functionality via the standard specification Chrome browser (version M31 Beta (or later)). This mode will access all functionality except local HW related items such as signal strength or Wifi connection.

# 4) Main UX architecture:

The portal has the following main control zones and elements

#### 4.1. Infinity background:

The default screen presentation layer

# 4.2. Master tool bar

Located along the bottom of the screen, this offers a selection of buttons, each enabling an immediate transition to other sub-sections of the UX.

# 4.2.1. General behaviour:

Controls can be accessed at all times. Pressing any toolbar key provokes an 'exit' from the current sub transition animation (see exit rules)

# 4.2.2. Master Tool bar button control modes:

#### 4.2.2.1. Available:

The default presentation. The control name and a small colour bar are displayed in the tool bar (as either permanent or selectable options)

#### 4.2.2.2. Selected

When pressed, the control changes colour to the full colour of the selected subsection, and system selects the default subsection splash page

# 4.2.2.3. Suspended (on hold?)

The key appears in a graphical state (TBD) that indicates importance mid-way between 'available' and 'live' (e.g a 'glow' in the sub system colour.) The system selects as sub-system splash page the exact status of the sub-section at last exit.

# 4.2.2.4. Not available for free

The key is present but 'greyed out' and not active to illustrate the functionality that

would exist if a paid service is selected. If pushed – get a screen advising on how to sign up for the paid service.

#### 4.2.2.5. Selected

and either immediate transition to the selected slash page or display of a context specific abort options such as confirmation.

For Android integration, the master tool bar options are as follows

# 4.2.3. Permanent master toolbar options

#### 4.2.3.1. Home

This sub-section displays and gives control access to incoming messages and 'self created' lists. This is the default sub-section, first to appear and automatically displayed after a time out.

# 4.2.3.2. Wellness

This sub-section displays and gives control to information for the management of personal wellness. Most specifically to selected or prescribed 'measures' and 'health information'.

#### 4.2.3.3. Contacts

This sub-section displays and gives control to contacts of various defined types: WellTogether Active Contacts, 'info only' contacts and WellTogether Groups.

#### 4.2.3.4. Calendar

This sub-section displays and gives control to a personal diary for creating events and reminders. The calendar also has extensive sharing functionality, other contacts or groups can be invited or given permission to enter events on behalf of the service user.

# 4.2.3.5. Settings

This sub-section displays and gives control over the device hardware status according to the available integration. – e.g screen brightness, sound levels, wifi

setup, etc.. It also lists all devices connected to the tablet and provides a control dashboard

#### 4.2.3.6. Selector buttons

These two arrow keys scroll through the 'selectable' options below

# 4.2.4. Selectable master toolbar options (accessed via arrow keys on the master tool bar.

# 4.2.4.1. Mail

This sub-section gives permanent access to create new messages and view ongoing conversations. It includes the ability to store draft messages in any invidual conversation

# 4.2.4.2. Photos

This sub-section gives access to view and manage photos taken and received.

# 4.2.4.3. Services

This subsection allows users to view and connect with locally available services, invite trustworthy suppliers to join the directory and view information from WellTogether service partners.

# 4.2.4.4. Apps

Gives direct access to selected content and game apps. (focus on traditional ones like crosswords etc..)

# 4.2.4.5. Web (Limited Internet Browser)

This will give the user access to full internet search and URL access functionality using a brower sourced from a 3<sup>rd</sup> party. For security reasons downloads will not be permitted.

# 4.2.4.6. Private (legal / financial profile information

Offer a password protected screen then full access to display and control the service users 'WellTogether Membership profile'. This profile can grow as more information is added.

# 4.2.4.7. Care book (as V1.2 )

Offers service user access to view, but not edit their own care book and a login screen for care visitors to enter, view tasks and log consent for interventions.

# 4.3. 'Undo / redo' keys (was Back and Forward)

Always revert to previous screen – redo only active after back pressed once (Icon needs to be 'circular arrows' not straight. – or words 'undo/redo.

# 4.4. Battery ('full integration' scenario only)

4.4.1. Icon bar graph display

Always displayed. - granularity to be agreed depending on HW access

# 4.4.2. Low power modes

# 4.4.2.1. Amber alert

alert threshold = X% or full charge Change colour of battery icon to amber send a reminder to charge If configured, send an alert to a carer.

# 4.4.2.2. Red Alert

Alert threshold = Y% or full charge Change colour of battery icon to red send an urgent reminder to charge Send a red alert to a carer set device in endurance mode

# 4.5. WIFI status ('full integration' scenario only)

# 4.5.1. Number of indications:

depends on HW access to be agreed with Android integration partner. Minimum is – binary – offline / online Ideal is OK, poor, offline,

# 4.6. Smart link reminder arrows

These controls trigger a 'suspend' exit from the current sub-section. (see sub-section behaviour / exit from sub sections ), a 'smart link 'swoosh' transition is played followed by an immediate jump into the relevant sub-screen of a sub-section. E.g. a reminder to record a specific reading will jump directly to the screen that takes that reading. As a general rule, completion of the 'fast link task' will return to the 'suspended' sub-section.

# 4.7. Control bar

These run full width across most screens in all sub sections, they are colour coded to each sections. They are the location for main 'start a new task' controls.

# 4.8. Control buttons

Context specific, consistent 'button' look either on main control or on non scrollable sub pages of scrollable selectable options

# 4.9. Scrollable Content backdrop. (level 1)

The metaphoric 'page' / 'paper' surface. As a general rule displayed as white above the dark grey 'infinity background. When text or images are not 'selectable' they can be referred to as 'level 1' content.

# 4.10. Selectable scrollable options (level 2)

For example diary days, measures, messages, contacts. Displayed as white panels hovering above the level 1 'paper'.

#### 4.11. 'accelerator' scroll tool:

This vertical slider controls scrolling velocity. Its aim is to give low dexterity users a simple 'effortless' scrolling experience.

#### 4.12. Horizontal page arrows

Where 'horizontal' browsing functionality is used this will have a 'page turn' metaphor, controlled by horizontal arrow keys, only displayed when relevant.

# 4.13. Audio tones ('full integration' scenario only)

Exact tone to be agreed as per of HW integration. Context triggers to be identified in the wireframes User control from 'settings' No repeated automated sound shall be displayed without an obvious 'OFF' control option.

Menu as follows:

- 4.13.1. Message Arrival
- 4.13.2. Incoming call Alert
- 4.13.3. Gentle Reminder (eg diary)
- 4.13.4. Important reminder (e.g take a reading)
- 4.13.5. **Task Bad / aborted**
- 4.13.6. Task Good / done
- 4.13.7. **Precise button click (1 touch)**
- 4.13.8. Subtle 'qwerty' click
- 4.13.9. Camera 'shutter' click
- 4.13.10. **Transition swoosh**
- 4.13.11. Find me Alarm

# 5) Boot behaviour ('full integration' scenario only)

# 5.1. Intro Animation

- 5.1.1. Play 'WellTogether intro' animation for 3 seconds
- 5.1.2. Display static welcome screen and 'time left to completion ' horizontal bar
- 5.1.3. Display language selection screen
  - 5.1.3.1. Choices: from default local profile (factory)
  - 5.1.3.2. Default English
  - 5.1.3.3. Time out revert to default at 30 seconds

#### 5.1.3.4. Mistake correction

If other language selected show bilingual english / other confirmation or not, screen.

5.1.3.5. Confirmation

If confirmed display confirmation screen and update language setting in the local default profile update

- 5.1.4. Proceed to wifi connection
- 5.1.5. If insufficient power revert to off.

# 5.2. Wifi connection ('full integration' scenario only)

# 5.2.1. With specified Android 4.2 HW integration

# 5.2.1.1. Local start up URL (for WIFI connection behaviour.

Whenever a device is powered up the browser will be fired as part of the boot script and connected to a local URL which will contain the code needed to interact with the device to set up a wifi connection and manage basic device access security.

# 5.2.1.1.1. Local connection profile

# 5.2.1.1.1.1. WIFI history

The portal will contain a local record of past name/password pairs to which the device has been connected in the past. This record will also be duplicated in the cloud as part of the service user record. The default is 'none'.

# 5.2.1.1.1.2. Unique Service user membership ID

The local connection profile will contain an excrypted access key unique to the service user to whom the tablet is assigned.

# 5.2.1.1.1.3. Unique Service user connection master URL

At startup the Homepad will connect to a master URL unique to each service user. This will be assigned as part of the startup sequence.

# 5.2.1.1.1.4. Unique Tablet HW identification reference

To be provided by the manufacturer and made available to WT (see HW integration specification)

#### 5.2.1.1.1.5. Security status

In the event of loss or theft the local connection profile can be amended remotely. The security status of the device will be one of the following:

- 5.2.1.1.1.5.1. OK, Do nothing, proceed to next startup event, if in use, take no action.
- 5.2.1.1.1.5.2. Restart display : remotely restarted do power off and restart HW boot with no change to connection history or user settings
- 5.2.1.1.1.5.3. Reset

display – resetting remotely Change contents of Local profile WIFI and WellTogether membership to 'none' – perform as per 'first boot' factory settings

5.2.1.1.1.5.4. Disable device

Display 'unauthorised use detected' shutting down – If you are the authorised user (execute ID strategy) (enter your unique 4 digit pin code or take a picture of yourself) Send an alert to confirm device shutting down sequence and approx. device position. (consider a 'WellTogether disable phone number workflow) Shut down

5.2.1.1.1.5.5. Find me (get user feedback)

Display – 'missing device detected' Sound 'find me' alarm If you are the authorised user to cancel the alarm (execute ID strategy e.g. enter your unique 4 digit pin code or take a picture of yourself)

5.2.1.1.1.6. UX cached code

The local profile will also include all the UX files needed to support the offline boot and connect to WIFI process.

# 5.2.1.1.2. Search for available networks

- 5.2.1.1.2.1. At the end of successful boot sequence, check security status. Display 'doing security check' If not, follow actions as defined for the security status.
- 5.2.1.1.2.2. if OK proceed to search for available WIFI connections
- 5.2.1.1.2.3. During Search, display '<u>connecting to WellTogether screen</u> with <u>'time left</u> to completion' bar.
- 5.2.1.1.2.4. At boot and afterwards every 30 seconds if WIFI contact is not present, automatically check for available connections.
- 5.2.1.1.2.5. Every time a search is conducted, compare the list of available connections with the ones stored in the service user's local startup profile. If any found, connect automatically.
- 5.2.1.1.2.6. While searching for available networks and comparing to local Display <u>connecting to well together screen</u>
- 5.2.1.1.2.7. If no networks found after 1 minute show '<u>no connections available'</u> screen then, search for a well together membership record in the local profile .
- 5.2.1.1.2.8. If no profile found, search for a network list and start 'set up a new connection' workflow.

#### 5.2.1.1.3. Set up a new WIFI connection

5.2.1.1.3.1. If no previous connections found offer a simple 'chose from list' option

- 5.2.1.1.3.2. Offer password entry
- 5.2.1.1.3.3. Check password offer incorrect entry
- 5.2.1.1.3.4. Display 'working' screen during new connection handshake
- 5.2.1.1.3.5. Display error if unable to connect after 30 seconds when a new connection has been successfully made, add the name and password to the service user's local connection profile
- 5.2.1.1.3.6. After successful connection save external wifi name and password to the local connection profile
- 5.2.1.1.3.7. Check for a WellTogether user record.
- 5.2.1.1.3.8. If there is a record, proceed to WT routine startup
- 5.2.1.1.3.9. If there is no record, display a 'Welcome to Welltogether screen to start the membership enrolment process.

#### 5.3. WT first startup

#### 5.3.1. First contact URL

Homepad connects to default 'first contact URL' and requests a new user record from Web services.

In full integration scenario this happens at first boot of the tablet. In 'standard browser' scenarios this will be accessed either via response to an invitation of via an enrolment control on the WT website.

#### 5.3.2. WellTogether master service user membership record

This gets populated with the following information:

#### 5.3.3. Master machine Service user ID

Web services creates a new Service user record on the main WT database and randomly assigns a <u>'master machine ID'</u> to the record. (system architecture to establish smart encryption behaviour)

# 5.3.4. Master service user URL

Web services assigns a master service user URL to the master machine ID and adds this to the master service user record.

# 5.3.5. Language setting

Web setting assigns a language setting taken from the local connection profile

# 5.3.6. WellTogether Service user membership ID record (minimum profile)

This is\_populated by the user at startup (as per wireframe and record specification) The main fields associated with functionality at this stage are:

# 5.3.6.1. **WT card**

The data set captures how the user will be seen by other WellTogether users when they connect. It contains basic information: name, telephone, current address and home address (if different). See 'Privacy' sub-section.

# 5.3.6.2. Secondary ID references: (not needed for ECH)

These are all the other reference labels that can be associated with a single WellTogether service user record. E.g. user name, NI number, etc..

# 5.3.6.3. Security Signatures

These are the ways that WT can verify service user ID at critical junctures

- 5.3.6.3.1. 4 digit Pin
- 5.3.6.3.2. Password
- 5.3.6.3.3. Self Photo match

# 5.3.6.3.4. User Question

# 5.3.6.4. **ID Help**

(what to do if a help me button is pressed in an 'identification' screen.

5.3.6.4.1. Password reset instructionsBehaviour to be established based on input from the of architecture/security and privacy group.

# 5.3.6.4.2. Money

The ability to 'set up' credit cards to authorise payment to contacts in the WellTogether environment. (this will use an existing payflow module). Can be skipped at startup.

# 5.3.6.5. First Main Informal Care partner details

This configures the 'most important carer' profile and automatically sets up an e-mail invitation to download the FFP and connect. Display screen explains the roles (see common specification: roles) (Offer skip option)

# 5.3.6.6. First Care management contact detail

If relevant this sets up a connection from the homepad to the CMP of a specific Institution.

(offer skip option if there is already an informal carer registered)

# 5.3.6.7. Current HW device and IP

The default device and IP address are automatically added to the ID record.

# 5.4. Abort behaviour

# 5.4.1. Discretionary fields not entered

(e.g.) No 'first care' partner selected

- 5.4.1.1. Automated 'please continue membership registration' message
   Send message from 'WellTogether' to homepage
   contains a hot link to resume membership enrolment at the missing fields
- 5.4.1.2. Proceed to Set up completion

#### 5.4.2. Mandatory fields not filled in

- 5.4.2.1. Block progress through set up workflow
- 5.4.2.2. Show context specific error message
- 5.4.2.3. Remove error message when fields filled in.
- 5.4.2.4. Proceed to set up completion

#### 5.5. Set up completion

- 5.5.1.1. Display a 'welcome to Welltogether' screen
- 5.5.1.2. Send an e-mail connection invitation to the main carer.
- 5.5.1.3. Trigger 'welcome message set' from the team at WT
- 5.5.1.4. Automatically reconnect to the 'routine service user' URL

#### 5.6. WT routine startup

5.6.1. On completion of wifi connection connect to master WT updates unique service user URL and synchronise with local records.

5.6.2. If any service user records

# 5.7. Updates

# 5.8. Wifi Interrruptions

5.8.1. Maintain service in offline mode with latest locally stored data set.

# 5.9. Offline mode

If there is a valid security and membership status, but no wifi, proceed in 'offline' mode

# 5.9.1. UX- DISPLAY

Present all locally stored UX control code according to UX caching strategy. Status is as per last shutdown.

# 5.9.2. Service user data;

Give access to a 'local' dataset according to Synchronisation and Caching Behaviour strategy.

#### 5.9.3. Offline Help screen / manual

Locally stored information screens; Explains what WIFI is, how to set it up, provides troubleshooting basics and phone numbers for technical support. Offer access control in offline mode.

# 5.9.4. Clear visible indication of 'offline' mode

Display 'offline' status of signal icon

# 5.9.4.1. Continuous search

- 5.9.4.1.1. Update available networks list every minute
- 5.9.4.1.2. If known networks are detected, connect automatically.

# 6) Synchronisation and Caching behaviour

# 6.1. Security profile

# 6.1.1. At boot

The first synchronisation action at boot will be the security status. If action required, immediate action taken.

# 6.1.2. On going

Security status will be synchronised at the same frequency as rest of the service user record.

# 6.2. Local connection profile

6.2.1. At boot

The status of the service user's local connection profile will be checked after boot and updated where necessary.

#### 6.2.2. At change

Whenever a change affecting offline options is made, the local connection will be updated. (e.g. when users add a new WIFI network).

#### 6.2.3. Ongoing updates

The status of the 'WT standard' portion of a local service users local profile will be reviewed and updated daily at a time that can be set by the user. (default will be 3am local time).

#### 6.3. Local UX code

# 6.3.1. General data management policy

The UX caching strategy should store as much of the UX experience as possible locally with data synchronisation happening in background. All possible measures must be taken to isolate the UX from bandwidth linked experiences.

# 6.3.2. Offline

Enough functionality should be cached to enable defined 'offline functionality' as defined in the individual sub-section functionality sections.

# 6.3.3. Updates

In keeping with policy, updates to the locally cached UX related code should be scheduled so as not to inconvenience the user. (exact technical interpretation to be discussed).

# 6.4. Service user data record

# 6.4.1. General policy

All data relating to the individual service user is to be automatically synchronised whenever a change is detected either at the Homepad or in the central record.

# 6.4.2. Local storage

A limited sub-set of the service user record shall be stored locally and be accessible offline. Exact offline data requirements shall be specified under the relevant sub section functionality headings.

# 6.4.3. Other data types

To be identified with HOAS

# 7) Amendments to service user record from other portals.

#### 7.1. WellTogether master service user membership record

7.1.1. Edit permissions

This record can only be amended by other WT users who have been granted a 'Total Trust' token by the service user.

#### 7.1.2. Confirmation:

Service users to receive a message whenever their record has been amended

#### 7.2. Local connection profile.

Other users can add WIFI network details. (scenario: adding a range extender)

- 7.2.1. Edit permissions
- 7.2.2. Confirmation

#### 7.3. WellTogether sub-section settings

7.3.1. Edit permissions:

As defined in individual sub-section functionality. See also 'common: permissions for a list of expected permissions.

7.3.2. Confirmation

Send a message confirming the change.

#### 7.3.3. Confirmation override

Service users shall be able to grant a confirmation override to selected 'main carers'

# 8) Sub section Functionality

#### 8.1. General Sub-section functionality

#### 8.1.1. Accessing Sub-sections

# 8.1.1.1. Manual Selection

This is done by selecting any key on the master tool bar. When selected, the entire key colour changes to match the Sub-section Colour, a 'sub section transition' animation is played and the 'sub section splash screen' is displayed. This normally shows content at the set splash screen defaults – e.g. diary defaults to 'today' etc..

# 8.1.1.2. Task triggered

When content from 2 sub-sections need to be linked, limited content 'browse and select' functionality can be made accessible directly from function keys. When accessing sub-sections in this way, the content will be displayed in a format similar to its owner sub section, but the control bar will remain in the colour of the 'currently live' sub-section and the only functionality offered will be search and selection which will be done in the same way as for the owner sub-section.

#### 8.1.1.3. Time out

If no activity in detected on any Sub-section after 5 minutes, the system will automatically select the homepage and apply 'exit from sub-section' rules. The default will be 'save and exit'

#### 8.1.2. Exits from Sub-sections

#### 8.1.2.1. Full Exit

If a sub-section exit is triggered from the either the main sub-section slash screen, or the first level detail view, a total page' transition' is played and the new selected subsystem splash screen is displayed in its default form.

# 8.1.2.2. Suspend exit

If a user interrupts any workflow when a full exit is not triggered the user is offered an 'exit option' screen with the following options:

# 8.1.2.2.1. Abort

System will display 'aborting' transition sequence and jump to selected interrupt. with, 'open' changes unsaved (e.g. jumping out of a data entry screen). Splashscreen setting of the original sub-system reverts to default.

# 8.1.2.2.2. Finish (Save and Exit)

System will save the latest data status (including latest keypad character entry) play the 'saving' transition sequence Latest status is saved, transition played, system actions alternative interrupt. Splash-screen setting of the original sub-system reverts to default.

# 8.1.2.2.3. Hold (Pause?)

System will save the latest data status (including latest keypad character entry) set the sub system splash screen to the suspended state play the 'pausing' transition sequence ending in the master toolbar button displayed in 'suspend' mode, system actions alternative interrupt. Splash-screen setting of the original sub-system reverts to default.

# 8.2. Homepage Sub-section functionality

#### 8.2.1. Incoming messages list

Displayed permanently on splashpage right side

#### 8.2.1.1. General Message data structure:

- 8.2.1.1.1. Sender name
- 8.2.1.1.2. Time stamp
- 8.2.1.1.3. Other recipients list
- 8.2.1.1.4. Subject? (TBC)
- 8.2.1.1.5. Content
  - 8.2.1.1.5.1. Text displayed in min 14pt on any screen
  - 8.2.1.1.5.2. Photo displayed as a large (level 2 floating )'thumbnail

#### 8.2.1.1.5.3. Action controls

If a letter has specific embedded hyperlinks these should appear within in an 'action control' bar within the mail.

- 8.2.1.2. Incoming messages list.
  - 8.2.1.2.1. Arrival -

All incoming messages will be added to the top of a 'recent incoming message

list' An 'incoming message' animation will make new messages appear to 'emerge' from a mail 'slot' in the control bar.

# 8.2.1.2.2. List rules

- 8.2.1.2.2.1. All messages are stacked 'latest at the top'
- 8.2.1.2.2.2. For each message, the sender and time are displayed in the 'list view'. If there is a photo embedded in the message the UX will consider a visually interesting way of displaying a thumbnail.
- 8.2.1.2.2.3. Messages appear with a visual clear indication of 'unread' status. This stays active until 'message detail view' has been accessed once.
- 8.2.1.2.2.4. Freemium rules:
  - 8.2.1.2.2.4.1. Basic:

Unread messages remain indefinitely on the list up until the 'freemium maximum' ' If the 'message limit' is reached, read messages are automatically deleted – no unread message is deleted until all unread messages have been automatically deleted.

8.2.1.2.2.4.2. Paid service

Unread messages remain indefinitely on the list Read messages more than 30 from the top removed from the incoming mail list but are available to view under the 'mail' subsection

# 8.2.1.2.2.5. Graphical display

Each incoming message shall appear as a large 'message like' tile. UX design will determine if the entire tile, or a part of the tile (e.g the flap on a letter' will be 'actionable. Touching the actionable part of a message will play a 'message opening' transition and open the detail message screen.

#### 8.2.1.3. Detail message screen

This will display the full message content as well as make available the following message control options:

- 8.2.1.3.1. Reply
- 8.2.1.3.2. Reply to all
- 8.2.1.3.3. Delete
- 8.2.1.3.4. Forward
- 8.2.1.3.5. Add recipient
- 8.2.1.3.6. View conversation
- 8.2.1.3.7. Keep in mail section only
- 8.2.1.3.8. Actionable content in the message
  - 8.2.1.3.8.1. Photos touch photo to view (photos automatically saved to 'photo' section
    - 8.2.1.3.8.1.1. Hot link

Sends service user to a preset piece of information e.g. a measure or health information that has been pushed.

8.2.1.3.8.1.2. Auto response

Allow's the user to make 'selections' based on button presses. Status is stored in list. When 'reply' is selected an automatic response is returned to the sender based on the buttons pressed. (use case – prompted menu selections). Invitation acceptance/rejection.

# 8.2.2. Notes

8.2.2.1. Note structure

A note has the following information structure:

- 8.2.2.1.1. Title (text field) never displayed in less than 14 pt type
- 8.2.2.1.2. Content. (text only) never displayed in less than 14pm type
- 8.2.2.1.3. Creation timestamp
- 8.2.2.1.4. Last edited timestamp
- 8.2.2.2. List of notes
  - 8.2.2.2.1. List tile Presentation

A list of user created notes is permanently displayed on the left side of the homepage section. In 'list view' only the title of the note is displayed as a 'touchable' content 'level 2' tile. Touching the tile provokes an 'open note' transition to the 'note detail view.

8.2.2.2.2. Default List order

Notes appear with 'most recently created' at the top as a default.

- 8.2.2.3. User selectable list order The UX shall allow the user to 'promote' / demote individual notes on the list.
- 8.2.2.2.4. Freemium List size rules
- 8.2.2.2.5. Basic: Up to 30 notes

8.2.2.2.6. Paid Service:

No limit on note size.

# 8.2.2.2.7. Find note (TBC)

The UX shall investigate the option of a user text search to find notes.

# 8.2.2.3. Add a note

The 'add a note' control appears at all times on the homepage splash page.

# 8.2.2.4. Note detail view

This will replace the entire notes list area with a display of each single note. the following user options will be offered

- 8.2.2.4.1. Edit
- 8.2.2.4.2. Delete
- 8.2.2.4.3. Add/change a reminder
- 8.2.2.4.4. Close
- 8.2.2.4.5. Move up / move down in list

#### 8.2.2.4.6. Send (convert to message)

This functionality will open the 'browse from another subsection' view of contacts, when selected the messages view will appear in edit mode to give the user the opportunity to add or delete content before sending.

# 8.2.2.5. Note edit view

Display Keyboard and active cursor in a large field open field with multiline cursor control (up down arrows etc..)

# 8.2.3. Optional 1 touch key

#### 8.2.3.1. Location

To be determined by graphic design (either above or below 'notes' or replacing 'back/fwd' above the 'control bar' area.

# 8.2.3.2. Configuration (see contacts)

(a list of persons to be contacted is added)

# 8.2.3.3. Functionality

When pressed this key will set up a call and a standard message to a list of recipients I turn (as per standard 'alerts' functionality)

# 8.3. Contacts – Sub section functionality

#### 8.3.1. General behaviour

General behaviour as defined in wireframes

# 8.3.2. 'invitation workflows:

Service users in WT 'invite' others to join their network. Either by sending an automatic WT e-mail or by giving the invitees a 'WT find me code' set by the service user. This allows other WT users to 'invite the owner of the find me code' into their contacts list. This sends a WT message.

# 8.3.3. Invitation acceptance:

The act of inviting sends either an e-mail or a message with accept/decline options

# 8.3.4. Introduction workflows

A service user can suggest that any 2 people in their contact list can connect to each other.

#### 8.3.5. Group invitation workflows

A service user can link contacts into a group. The 'founder' of any group can chose to 'link group' i.e with one click, introduce everyone in the group to everyone else.

#### 8.3.6. Invitation states:

When an invitation is sent it exists as 'pending' in the main list. Once accepted it appears as 'normal / connected'

#### 8.3.7. Hidden machine link

Once 2 WT users have been 'connected' in WT the access path coordinates of the far end are kept as encrypted machine code. As securely as possible. Ideally, each 'pair' of contacts would share a unique 'link' reference, different for each pair.

# 8.3.8. General Contact record

The contact record displayed will have 2 main components

# 8.3.8.1. WT card.

This will contain information the far end contact choses to display to other WT users The information is added to the service user record, but updated automatically everytime the far end record owner makes a change. The WT card will contact contact phone numbers and address as well as 'availability' (time periods when contactable). Professionals can also add an 'automatic forward' contact.

# 8.3.8.2. Service User contact information

This is information, additional to the WT card that the service user can add to each record in their own contacts section. It includes a 'user assigned' name field (what name I know this person by) as well as a 'notes' field, a 'permissions' field and a 'groups' field. The service user assigned name is the displayed label for the contact.

# 8.3.9. Splashscreen

- 8.3.9.1. Scrollable/ selectable content:
  - 8.3.9.1.1. Contact tiles
    - 8.3.9.1.1.1. Image
      - 8.3.9.1.1.1.1. Default = 'default jpg'

#### 8.3.9.1.1.1.2. Service User selected

At any stage a service user can replace the image with one of their choosing from photos.

# 8.3.9.1.1.1.3. Inviting party selected

Incoming invitations to connect will have the selected image from the

service user master record of the inviting party. (communicated as a WT card)

#### 8.3.9.1.1.1.4. Carer selected

Carers with permission to edit the master service user record can add / replace the service user image associated with a record.

# 8.3.9.1.1.2. user assigned name:

# 8.3.9.1.1.2.1. invitation out:

user name assigned by service user

# 8.3.9.1.1.2.2. Received invitation

user name assigned by 'inviting party'

# 8.3.9.1.1.3. **Contact tile status indication:**

# 8.3.9.1.1.3.1. WellTogether contact:

This applies to contacts who can be reached within the service users WellTogether community. The tile should have a clear positive graphical differentiation

# 8.3.9.1.1.3.2. Pending invitation

This applies to contacts who have been invited to join the service user's WellTogether Community but who haven't yet accepted. The tile should have a clear graphical differentiation

# 8.3.9.1.1.3.3. Info only

This applies to contacts who aren't contactable via WellTogether. (new contact created but no successful invitation process.

# 8.3.9.1.2. Control bar options

#### 8.3.9.1.2.1. **Add a new contact**

(also see workflow in wireframes)

#### 8.3.9.1.2.2. **3 view options:**

**favourites / groups / A-Z** (also see workflow in wireframes) If no favourites - First default is 'A-Z' If favourites they become the default.

#### 8.3.9.1.2.3. Search

(also see workflow in wireframes)

# 8.3.10. Add a new contact

### 8.3.10.1. Add a new contact

Available on the splashscreen control bar.

# 8.3.10.2. Contact header = user assigned name

Keyboard entry of the name the service user prefers to user to call the other party. This will appear next to the image etc.. when done proceed to 1 of 3 options as follows:

New Contact not on well together New contact on well together Info only contact

# 8.3.10.3. New contact not on well together.

#### 8.3.10.3.1. Enter other parties e-mail.

Other party receives an e-mail offering 3 option links: accept – decline – later decline. 3 response options.

8.3.10.3.1.1. **Response flows:** 

# 8.3.10.3.1.1.1. Acceptance sequence:

Other party directed to the 'enrol as Friends and family of (personalised by invitor name).

Follows enrolment process (see FF portal, enrolment sequence – short / and long).

When completed, inviting party receives a confirmation message – see wireframes, and their contact record receives the WT contact card of the invited party. This is clearly displayed in the contact record detail view.

The service user is then invited to 'set permissions'

# 8.3.10.3.1.1.2. **Decline sequence:**

System sends an automatic 'invitation declined' message back to the inviting service user and offers 2 'action options' in the message. Keep for now as 'info only' contact

Delete contact.

Invitation pending status of the contact is unchanged until one of these 2 options selected, or a time out.

If system data architecture permits, it would be helpful, but not essential, to offer 'decliners' the opportunity to explain – similar 'netmeet' behaviour

# 8.3.10.3.1.1.3. No response sequence.

Contact stays as 'invited' user indefinitely until manually either 'deleted' or converted to an 'info only' contact by the service user.

# 8.3.10.4. New Contact already on WellTogether.

8.3.10.4.1. WellTogether Find me Code.

This is a unique reference, set by the user, that they can give other users to connect. Once the WT connection is made, the links between users will be made using the machine assigned, encrypted user ID.

Press 'done' or 'enter' on keypad

- 8.3.10.4.2. User option to amend the automatic Message
- 8.3.10.4.3. After Edit WT sends the message and the Inviting party's WT card.
- 8.3.10.4.4. Far end party presses 'Accept' or 'Decline' in the smart message.

#### 8.3.10.4.4.1. Accept sequence:

-inviting party's WT card link stays in accepting party contacts
-Invinting party receives confirmation message and WT card of accepting party is automatically added to the contacts of the inviting party.

#### 8.3.10.4.4.2. Decline sequence

-inviting party's WT card link auto deleted from accepting party contacts -Inviting party receives automatic 'decline' message.

# 8.3.11. Groups view

8.3.11.1. Main screen area

Vertically scrollable field full width with 'accelerator scroll tool' on the right. Individual groups as level 2 selectable tiles. Tile order is alphabetic

# 8.3.11.2. Tile format:

- 8.3.11.2.1. Group Name on tile
- 8.3.11.2.2. Group type indication on tile
  - 8.3.11.2.2.1. Personal
  - 8.3.11.2.2.2. Public /Peer
  - 8.3.11.2.2.3. Public/Managed
- 8.3.11.2.3. Press functionality: Pressing a group tile gives access to a 'group detail view'
- 8.3.11.2.4. Control bar options
  - 8.3.11.2.4.1. Add a new group (see separate section)
  - 8.3.11.2.4.2. Search

# 8.3.12. Contact – detail view

8.3.12.1. **Displayed record fields (Service user data + WT card)** (displayed below the in-record controls)

# 8.3.12.2. Control bar

### 8.3.12.2.1. Add to group

Gives access to 'groups' browse view. Groups as level 2 selectable tiles. When an individual contact is selected – either of the 2 options appears 8.3.12.2.1.1. For a personal group,

Pressing the group tile triggers a confirmation screen and adds the individual to the group. (note on screen should introduce 'manage groups' functionality.

8.3.12.2.1.2. For a public – peer or managed group.

Pressing this option triggers functionality as per 'add a member' in manage groups)

# 8.3.12.3. In record controls

- 8.3.12.3.1. Call
- 8.3.12.3.2. Send a message

# 8.3.12.3.3. View 'Notes' Information

Gives access to information held.

# 8.3.12.3.4. View WT card

Formal name, phone no's and 'availability' rules set by the far end party in their WT card . (see 'private' functionality)

- 8.3.12.3.5. Photo (displayed on left)
  - 8.3.12.3.5.1. Default is 'WT card ' placeholder
  - 8.3.12.3.5.2. Option is 'select a new photo' Accessed via photo functionality.

# 8.3.12.3.6. Availability rules for this contact

(as set by the far end party) – displayed under

# 8.3.12.3.7. Permissions

Gives access to a privacy filter screen (see privacy) Pass through the filter to permissions main screen)

8.3.12.3.7.1. Main screen

Permission status displayed as a scrollable list. Non actionable text. Tick / cross display to indicate status. .

- 8.3.12.3.7.2. Control bar
  - 8.3.12.3.7.2.1. Manage permissions
    - 8.3.12.3.7.2.1.1. Manage permissions screen
    - 8.3.12.3.7.2.1.2. Shows current permission status default = contact rights (see roles) 'change' toggle button appears next to each permission
  - 8.3.12.3.7.2.2. Control bar
    - 8.3.12.3.7.2.2.1. Assign permission sets by role

(main screen shows the default list of WT roles as level 2 selectable tile) pressing the tile changes the permission set to the new one, shows a confirmation screen and returns to 'view permissions screen.

8.3.12.3.7.2.2.2. Control bar

8.3.12.3.7.2.2.2.1. Amend roles

same list pressing tile shows default list of roles as per

'common docs' roles/permissions – selecting role accesses the full permission list with active 'change' buttons

8.3.12.3.7.2.2.2.2. New role

workflow - name / based on / view list / done

8.3.12.3.7.2.3. Reset to minimum

automatically clears all bar 'basic role' permission set

- 8.3.12.3.8. Edit record:
  - 8.3.12.3.8.1. Change photo
  - 8.3.12.3.8.2. Change user assigned name
  - 8.3.12.3.8.3. Change notes
  - 8.3.12.3.8.4. Manage permissions (see previous screen)

# 8.3.13. Groups Detail View

# 8.3.13.1. Main scrollable area

- 8.3.13.1.1. Members list:
   Left side scrollable using the accelerator tool –
   show 'individuals' as tiles but not as 'level 2 selectable'
- 8.3.13.1.2. Group access controls
  - 8.3.13.1.2.1. Call (sets up in call screen)

8.3.13.1.2.2. Messages (sets up 'compose a mail' screen)

- 8.3.13.1.2.3. 'Notes' Information (access to free text input field like individual contacts).
- 8.3.13.1.3. Accelerator scroll tool On the right – normal location

# 8.3.13.2. Control Bar: (groups detail)

- 8.3.13.2.1. Name of group display
- 8.3.13.2.2. Add members gives access to an 'individual contact browser' workflow – 'done' returns to group detail view.
  - 8.3.13.2.2.1. For a personal group
- 8.3.13.2.3. Remove members

Remove members screen: left side vertical scroll list is 1 member wide and scroll accelerator displays 1 individual at a time, control area has 1 button: remove member.

8.3.13.2.3.1. Associated Permission functionality

This operation only possible for a private group or the owner or admin member of a public group. If no permissions replace 'remove members with an 'error popup'

#### 8.3.13.2.4. Rename

Gives access to keyboard/and name field for editing

8.3.13.2.4.1. Associated Permission functionality

This operation only possible for a private group or the owner or admin

member of a public group. If no permissions replace 'remove members with an 'error popup'

8.3.13.2.5. Resign (or delete) depending on Group type.

Display a resignation or delete confirmation screen explaining the loss. And offering a yes no option.

#### 8.3.13.3. Add a Group

- 8.3.13.3.1. Gives access to 'add a group' work flow
  - 8.3.13.3.1.1. Name of group (usual 'name entry kb screen)
  - 8.3.13.3.1.2. Type of group display choice of 3 with explanation
    - 8.3.13.3.1.2.1. Personal

(sets for a service user to call) no 'invitation' workflow.

8.3.13.3.1.2.2. Public / Peer

Workflow – informs the user they are the group 'owner' / automatically adds the user to the group / add individuals workflow' / send invitations / those who accept get to join the group. (see wireframes) Note: Main impact of peer groups is for sharing events.

# 8.3.13.3.1.2.3. Public / Managed

Workflow – informs the user they are the group 'owner' / automatically adds the user to the group / offers option: can group members (other than the group 'owner' see each other or not / add individuals workflow' send invitations those who accept get to join the group. Invite into 2 roles: co-administrator or member. A co-administrator as the same permissions as a group owner.

# 8.3.14. In Call Screen

# 8.3.14.1. 'Connecting'

When 'call button pushed' display ' connecting' animation and image of the far end party

#### 8.3.14.2. Self view

Display at all times when attempting a call or in call. #

### 8.3.14.3. Front camera back camera

Offer choice at all times

# 8.3.14.4. Display call progress indication in the control bar

Options: Connecting to (names) - in call - busy - (name) not available

# 8.3.14.5. End call

# 8.3.14.6. Full screen view

# 8.3.14.7. Mute (microphone on off)

# 8.3.14.8. Video on/off

# 8.3.14.9. Add a contact to a call

# 8.3.14.10. Add a group to a call

# 8.3.14.11. Speaker Volume up down / off

# 8.4. Calendar Sub section functionality

# 8.4.1. Default splash screen functionality

- 8.4.1.1. Main view
- 8.4.1.2. Display scale options:

The will be 3 main 'Display scale options: Month view, Week View, Day View (see wireframes for layouts). On each, the periods in view will be as per wireframes.

# 8.4.1.3. Scrolling tools

8.4.1.3.1. Horizontal Level 1 'next & previous' buttons (as per main UX toolkit) To be displayed on day and week views.

# 8.4.1.3.2. Vertical scrolling tools

To be displayed on week and day views.

# 8.4.1.4. Highlightable 'time slot' tiles

In the scrollable content areas, the smallest 'box' at each calendar Display scale. (e.g a day, on month view an hour on day view etc.) will be called 'time slots' and will be highlighted when touched. Highlighted time slots will set the default time slot for adding a new event.

8.4.1.4.1. Default view:

Month view is displayed as the initial default – with current period listed in the control bar. On future access, the default is 'last user viewing scale' / current period.

- 8.4.1.4.2. Default 'highlighted timeslot tile' The 'current' selected tile in whichever view is displayed
- 8.4.1.4.3. Modal 'occupied; indications within each selectable 'time slot' tile :

8.4.1.4.3.1. month view:

For each of am (top half) and pm (botton half) free / partially open /full

8.4.1.4.3.2. Week view

- For all users with access: For each hour free / partially open /full

- For users with full access: as above with actual entry text or icon indicating a reminder.

# 8.4.1.4.3.3. Day view

as per week view on left half of main screen. Hour by hour vertical scrolling only. (with arrows or swipe – not accelerator) Pressing a tile will change the display on the right side to an 'events in the hour' side

8.4.1.4.3.4. Special Day 'Events in the hour; functionality

'Events in the hour' will be displayed on the right side. Each event will be shown as a 'level 2 actionable tile. Pressing the tile accesses 'Event detail view'. This occupies the full height of the main screen area.

- 8.4.1.4.4. Event block display
  - 8.4.1.4.4.1. Semi opaque 'floating' level 2 tiles.
  - 8.4.1.4.4.2. Default Tile width

To be slightly less than the width of the relevant time slots

- 8.4.1.4.4.3. Tile height
  - 8.4.1.4.4.3.1. Month view display:

Entries to appear as blocks centered on the half way time of the actual event. Display Position resolution rounded to nearest 2 hours. Slots less than 6hours are rounded up to display size of a 6 hour slot.

# 8.4.1.4.4.3.2. Week view

Entries to appear as blocks centered on the half way time of the actual event. Display Position resolution rounded to nearest 5 minutes. Slots less than 15 minutes are rounded up to display size of a 15minute slot.

# 8.4.1.4.4.3.3. Day view

Entries to appear as blocks centered on the half way time of the actual event. Display Position resolution rounded to nearest 2 minutes. Slots less than 5 minutes are rounded up to display size of a 5minute slot

# 8.4.1.4.4.4. Tile overlay transparency

The event blocks will the semi-transparent so overlaps will appear darker. Exact opacity to be established in CSS.

# 8.4.1.4.4.5. Tile overlay width rules:

When events overlap, the longest event will reduce 10% in width relative to the next longest overlapping event.

# 8.4.1.4.4.6. Event tile Selectability

# 8.4.1.4.4.6.1. No overrlap

When an event block can be touched without overlapping another event block, the touch directly activates 'Event detail view'

# 8.4.1.4.4.6.2. Overlap

If there is an overlap a touch across any 2 blocks opens an 'event list windows' This contains 1 level 2 actionable tile for each event in the nearest selected period. Touching any of these event tiles activates 'Event detail view'

# 8.4.1.4.4.6.3. Event Tile Display modes:

Standard Event block colours will need to display the following

| 8.4.1.4.4.6.3.1. | Calendar set / | <sup>/</sup> Pending |
|------------------|----------------|----------------------|
|------------------|----------------|----------------------|

- 8.4.1.4.4.6.3.2. Calendar set / Confirmed
- 8.4.1.4.4.6.3.3. Measure scheduled reading (different colour)
- 8.4.1.4.4.6.4. Event tile labels:
  - 8.4.1.4.4.6.4.1. Month view none
  - 8.4.1.4.4.6.4.2. Week view name
  - 8.4.1.4.4.6.4.3. Day view name and location
- 8.4.1.4.4.6.5. Event viewing permission modes:
  - 8.4.1.4.4.6.5.1. Invisible (to all others except this tablet)
  - 8.4.1.4.6.5.2. No label For sharing only 'busy not busy' information
  - 8.4.1.4.4.6.5.3. Full label (as specified)
- 8.4.1.5. Control bar options (splash screen view all display scale options)
  - 8.4.1.5.1. Display name of 'period' view e.g. 'January' in 'month view.
  - 8.4.1.5.2. Display period option: Day, Week, Month
  - 8.4.1.5.3. Create a new entry (see 'create a new entry wireframes) Default time slot is the selected one.

# 8.4.2. Event list view

- 8.4.2.1. Format
- 8.4.2.2. Level 2 selectable 'event' tiles
- 8.4.2.3. 'close' button

# 8.4.3. Event Detail view

- 8.4.3.1. Control bar option:
  - 8.4.3.1.1. Event name (non actionable)
  - 8.4.3.1.2. Edit Event
  - 8.4.3.1.3. Done
- 8.4.3.2. Main screen functionality:
  - 8.4.3.2.1. Event information detail display
    - 8.4.3.2.1.1. Date
    - 8.4.3.2.1.2. Start time
    - 8.4.3.2.1.3. Duration
    - 8.4.3.2.1.4. Location
    - 8.4.3.2.1.5. Repeat rule

8.4.3.2.1.6. Status – (confirmed or tentative) if no other parties are invited, default status is confirmed.

#### 8.4.3.2.2. View Reminders

Level 2 – (consider a tab) Pressing gives access to 'detail reminders view.

- 8.4.3.2.3. View event contacts Level 2 (consider a tab) Pressing gives access to 'detail event contacts view'
- 8.4.3.2.4. View permissions

Level 2 – (consider a tab) Pressing gives access to 'detail permissions view'

8.4.3.3. Detail entry edit view:

Each of the fields on the right side of the entry detail view become 'level 2' selectable tiles. (start time is the default selection) – when a field is 'selected – edit controls appear

8.4.3.3.1.1. Event name:

When selected, keyboard appears

8.4.3.3.1.2. Date

When selected 'up / down' arrows appear – reading scrolls forwards or backwards,

8.4.3.3.1.3. Start time

When selected 'up / down' arrows appear – reading scrolls forwards or backwards.

8.4.3.3.1.4. Duration

When selected 'up / down' arrows appear – reading scrolls forwards or backwards. Default = 1hr, scrolls in 15min increments

8.4.3.3.1.5. Location

When selected, keyboard appears.

#### 8.4.3.3.1.6. Repeat rule

When selected 'up / down' arrows appear – reading scrolls forwards or backwards. Default = no repeat. Repeat list = -no repeat -daily

- -weekly
- -bi-weekly
- -monthly
- -bi-monthly
- -annually

# 8.4.3.3.2. Status – (confirmed or tentative)

When selected 'up / down' arrows appear – reading scrolls forwards or backwards. Default = confirmed, status list =

- confirmed
- tentative

# 8.4.3.4. Detail reminders view

- 8.4.3.4.1. Control bar option
  - 8.4.3.4.1.1. Edit current reminders

Press to get 'Detail reminders 'edit' view with current content as default

8.4.3.4.1.2. Add a reminder

Press to get 'Detail reminders 'edit' view with 'blank and current time as default

8.4.3.4.1.3. Delete event

8.4.3.4.1.4. Done

8.4.3.4.2. Main screen

A list of current reminders

(default = 'you have no reminders' note).

- 8.4.3.4.2.1. Reminder name
- 8.4.3.4.2.2. Time before event
- 8.4.3.4.2.3. Time
- 8.4.3.4.2.4. Repeat rule

If more than one reminder is set, each appears as a level 2 tile, with the first set a 'default selected' pressing the tile changes the 'selected' status.

8.4.3.5. Detail reminders Edit view

Applied to the reminder level 2 tile 'selected' when Edit control is pressed.

- 8.4.3.5.1. Control bar option:
  - 8.4.3.5.1.1. Done

Reverts to event detail view.

- 8.4.3.5.2. Main screen:
  - 8.4.3.5.2.1. Reminder fields in open for edit mode (arrows keypads etc... as per wireframes)
- 8.4.3.6. Detail Event contacts View
  - 8.4.3.6.1. Control bar options

# 8.4.3.6.1.1. New invitations

This gives access to the contact browser (which includes group access). Multiple contacts can be selected, (individually or as a group). Each will receive an automatic 'invitation' message and the event will appear as 'tentative' in their diary. With accept/decline reply – the message will say something like '(service user name) invites you (event name) – (user entered text) – smart button – view in diary - accept / decline options.

# 8.4.3.6.1.2. Confirm Event

Changes status from 'tentative to 'confirm'

If there are invitees, if they have accepted or not replied they receive a confirmation message and the event automatically becomes 'confirmed' in their diary.

# 8.4.3.6.1.3. Send a message

shows 3 filter options:

- to all
- to all not yet confirmed
- to all who have accepted
- to all who have declined

This sets recipient list. – workflow offers a message composition box, send option etc..

# 8.4.3.6.1.4. Done

Returns to Event detail view

8.4.3.6.1.5. Main screen:

Displays a list of individuals (and/or groups ) who have been sent an invitation and for each one the following status indication:

-not yet confirmed

-accepted

-declined.

If the list is more than a page long, it is scrollable.

- 8.4.3.7. Detail Permissions View
  - 8.4.3.7.1. Control Bar Options:
    - 8.4.3.7.1.1. Hide from all

removes all external permissions – only the service user on HP can see the event.

- 8.4.3.7.1.2. Change permissions
  each permission owner becomes a level 2 tile (top of list default selection)
  'add and remove' controls appear next to selected name only.
- 8.4.3.7.1.3. Done

# 8.4.3.7.2. Main Screen:

A list of everyone with permission and one of 2 permission types

- view and edit (at the top of the list)

- view and edit

# 8.4.4. Create new entry sequence

8.4.4.1. 'broad slot selection'

Navigate by selection from the starting Display scale selection to day view-new entry.(by selecting level 2 tiles)

8.4.4.2. Arrive at 'detail entry day view – entry with default duration 1 hour is placed near in nearest available hour slot to the middle of the day.

- 8.4.4.3. Right side of the day view has 'detail event view' in edit mode with defaults as follows:
  - name = blank
  - day/date etc.. as per navigation path
  - time (as per time slot shown in right side)
  - reminders = none
  - permissions = defaults set by role
  - invitations = none
- 8.4.4.4. = as selected from splash screen
- 8.4.4.5. Set a reminder

(note : repeat options limited to 'daily' 'weekly' 'monthly')

- 8.4.4.6. Share a reminder
- 8.4.4.7. Share an entry (make viewable on a one off basis)
- 8.4.4.8. Invite others to an entry
- 8.4.4.9. Delete
- 8.4.5. Freemium Storage rules
  - 8.4.5.1. Basic Back entries up to 1 month backwards

# 8.4.5.2. Paid

No limit.

# 8.5. Wellness sub section functionality

The Wellness sub-section gives the user control access to 'measures' and other trustworthy information for the management of their health.

# 8.5.1. My measures in splash screen:

Individual downloaded 'measure' tiles (level 2 style) displayed on a 'vertical only' scrollable level 1 'sheet'. Other sub graphics and indications as per D1.2.13: Measures Common Functionality.

# 8.5.2. Splash screen Control Bar options

# 8.5.2.1. Re- Order tiles

This functionality will allow users to change the display order of tiles in the scrollable area. (exact functionality to be resolved in wireframes)

# 8.5.2.2. Add a new measure

For full 'add a measure behaviour' see D1.2.13: Measures Common Functionality.

# 8.5.2.3. **Search**

This will do an alpha search all of the wellness section (see common workflows 'search' wireframes)

# 8.5.2.4. Wellness Library

This will display tiles of standard content from trusted sourced pushed to the tablet or (eventually) accessed from linked libraries. Selecting 'Wellness library will access a 'My Wellness documents area.

The supported formats will be pdf, e-book, html or daisy. Storage / caching strategy for the documents to be agreed with HOAS

- 8.5.2.4.1. Wellness library documents screen Documents will appear as tiles in a 'vertical scrolling only' Pushing a tile will open the document in reading view.
  - 8.5.2.4.1.1. Control bar options (library tiles view)
  - 8.5.2.4.1.2. New document
    - 8.5.2.4.1.2.1. User initiated search Searches libraries to which WT manages links.
    - 8.5.2.4.1.2.2. Pushed:

CMP users will be given automatic push access permissions to send documents directly into the Wellness Library. FFP users can be granted the right to search, find and push documents to the HP.

8.5.2.4.1.3. Search

Searches al docs in service users library (see std 'search screen' workflows)

- 8.5.2.4.2. Re-Order tiles (as per main splash page control bar).
  - 8.5.2.4.2.1. Wellness document Reading view

Document is displayed in a reading view, with the WT scroll accelerator a scrollable viewing window. (see 'accelerator' vertical scrolling tool). This presentation should be as consistent as possible across all the file formats.

- 8.5.2.4.2.2. Reading view Control bar options;
  - 8.5.2.4.2.2.1. Delete

Removes the document, asks for confirmation, returns to main library tiles view.

8.5.2.4.2.3. Font size (if supported by the file.) This grows / reduces font size (like on a kindle) text wraps to maintain 'vertical only' scroll rule.

8.5.2.4.2.4. Close

This closes the document and returns to Library screen.

#### 8.5.2.5. My Records

This will give access to a selection of personal health and wellness records managed by the service user and by any other party willing or obliged to share a record about the service user with the service user.

- 8.5.2.5.1. My records control bar
  - 8.5.2.5.1.1. Show hidden recordsThis will set up a privacy filter to access records hidden from view on the HP.
  - 8.5.2.5.1.2. Re-Order
- 8.5.2.5.2. General tiles presentation:

1 tile per record, 'private' flag to be shown if user has made this setting.

# 8.5.2.5.3. **My health log (1 tile)**

This is a user managed personal history form to be included as default with the Homepad. (similar to insurance medical forms).

See 'service user record'

Selection will offer up a blank form designed by WT. as a 'vertical only scrolling

screen with the automatic scrolling tool.

The form will default to reading view with blank fields appearing as 'selectable'. In all 'history' lists a blank 'next entry' editable field will be shown at the bottom of the list.

8.5.2.5.3.1. My Health log Control bar options

8.5.2.5.3.1.1. Amend

This will make each existing individual field selectable in order to

8.5.2.5.3.1.2. Share

This will make the log accessible to another contact

8.5.2.5.3.1.3. Privacy

This will offer the user (or their agent) the choice of adding 1 of 2 privacy filters for access and selecting which (a login, pin, face etc.) When pushed, the set privacy filter screen will appear. Once this is cleared, the document reading view will be accessed. The privacy options are:

8.5.2.5.3.1.3.1. Private access

If this privacy filter has been set, a mark will appear on the document tile. A privacy code will be needed to access the record

8.5.2.5.3.1.3.2. Hidden on Homepad

If this privacy filter has been set, the only way to see the record tile will be to select 'show hidden records' from the control bar of the main 'my records' view – this will add the hidden tile to the main view and make it selectable – all on a 'one time' basis. Closing the record will return it to 'hidden' status.

8.5.2.5.3.1.3.3. Hidden from all third parties

If this privacy filter is selected the record will not appear to any third party regardless of other permission settings, including

# 'totally trusted carers'

# 8.5.2.5.4. My medication log (1 tile)

For V2 this is a manual record of self administered medication intake to be kept by the user, or other responsible carers. (see wireframes for format). Basic content = what med, how many, what routine, from when to when. Known Med allergies.

Note: the plan is to replace the 'paper format' with a database format that will allow prescription logs to be pushed directly into the log from trusted sources.

8.5.2.5.4.1. My Medication log Control bar options

# 8.5.2.5.4.1.1. Amend

This will make each existing individual field selectable in order to

# 8.5.2.5.4.1.2. Share

This will make the log accessible to another WT contact

# 8.5.2.5.4.1.3. Privacy

This will offer the user (or their agent) the choice of adding 1 of 2 privacy filters for access and selecting which (a login, pin, face etc.) When pushed, the set privacy filter screen will appear. Once this is cleared, the document reading view will be accessed. The privacy options are:

# 8.5.2.5.4.1.3.1. Private access

If this privacy filter has been set, a mark will appear on the document tile. A privacy code will be needed to access the record

# 8.5.2.5.4.1.3.2. Hidden on Homepad

If this privacy filter has been set, the only way to see the record

tile will be to select 'show hidden records' from the control bar of the main 'my records' view – this will add the hidden tile to the main view and make it selectable – all on a 'one time' basis. Closing the record will return it to 'hidden' status.

8.5.2.5.4.1.3.3. Hidden from all third parties only

If this privacy filter is selected the record will not appear to any third party regardless of other permission settings, including 'totally trusted carers'

# 8.5.2.5.4.2. Health provider tile (1 tile per health provider)

If other institutions keep a record or are willing to share records – 'shared record access' can be triggered from a linked Care Management Portal. This action will automatically add a named 'health provider' tile in the main records view. Each institution will have its own tile – For example 'in Geest' will be displayed as a tile in this view. Selecting this tile will access a 'records for each health provider' view. Where each record will appear as a tile. For example, this is where users will be able to view an In-Geest 'signal plan'. Pushing the tile will open a 'records from each health provider screen'.

8.5.2.5.4.2.1. If record access is private a mark will be shown on the tile.

- 8.5.2.5.4.2.2. If new unread records exist for any given organisation, that organisation's tile will display a mark.
- 8.5.2.5.4.3. Selected Health provider Control bar options
  - 8.5.2.5.4.3.1. Share all records

This will make all records from this organisation accessible to another WT contact

8.5.2.5.4.3.2. Privacy

This will offer the user (or their agent) the choice of adding 1 of 2

privacy filters for access and selecting which (a login, pin, face etc.) When pushed, the set privacy filter screen will appear. Once this is cleared, the document reading view will be accessed. The privacy options are:

# 8.5.2.5.4.3.2.1. Private access

If this privacy filter has been set, a mark will appear on the organisation's tile. A privacy code will be needed to access any record from that institution.

# 8.5.2.5.4.3.2.2. Hidden on Homepad

If this privacy filter has been set, the only way to see the organisation tile will be to select 'show hidden records' from the control bar of the main 'my records' view – this will add the hidden tile to the main view and make it selectable – all on a 'one time' basis. Closing the record will return it to 'hidden' status.

# 8.5.2.5.4.3.2.3. Hidden from all third parties only

If this privacy filter is selected the record will not appear to any third party regardless of other permission settings, including 'totally trusted carers'

# 8.5.2.5.5. 'records for each health provider'

Selecting the tile of an organisation provides access to a field of tiles where each tile is a record pushed to the homepad from the institution.

- 8.5.2.5.5.1. Sharing architectures:
  - 8.5.2.5.5.1.1. 'external send' architecture.

If a health provider elects not to integrate their database with WT they can elect to share information by 'adding it' to the service user record.

8.5.2.5.5.1.2. Database access architecture

If a health provider shares database access with WT, the 'push'

process will involve sharing a coded link and access permissions to the service user record.

# 8.5.2.5.5.2. Sharing workflows

# 8.5.2.5.5.2.1. Connecting to an organisation

For a service user registered as a patient/client of a CMP owning organisation, the 'connect record sharing' control is selected. This adds the organisation tile to the Homepad and sends a message to the HP with and embedded link to the tile. Organisations will be given the options of:

- 8.5.2.5.5.2.1.1. Share all documents in a sub-folder (patient correspondence)
- 8.5.2.5.5.2.1.2. Share documents individually
- 8.5.2.5.5.2.2. Sharing documents

Whenever a document is shared by the CMP, regardless of integration strategy, a message is sent to the service user along with a direct embedded link to the document tile. Both this tile and the organisation tile will have an 'unread documents' flag.

When Users press the tile they access the 'document reading screen'

8.5.2.5.6. Document reading screen

Selection of a document tile will offer up viewing screen with 'vertical only scrolling via the automatic scrolling tool.

8.5.2.5.6.1. Document tile.

Each tile will display as a header: a document name (assigned by the sender) +- date send + name of sender

8.5.2.5.6.2. Document reading screen Control bar options

- 8.5.2.5.6.2.1. Share (organisation permission override) This will make the log accessible to another contact
- 8.5.2.5.6.2.2. Privacy (organisation permission override)

This will offer the user (or their agent) the choice of adding 1 of 2 privacy filters for access and selecting which (a login, pin, face etc.) When pushed, the set privacy filter screen will appear. Once this is cleared, the document reading view will be accessed. The privacy options are:

# 8.5.2.5.6.2.2.1. Private access

If this privacy filter has been set, a mark will appear on the document tile. A privacy code will be needed to access the record

# 8.5.2.5.6.2.2.2. Hidden on Homepad

If this privacy filter has been set, the only way to see the record tile will be to select 'show hidden records' from the control bar of the main 'my records' view – this will add the hidden tile to the main view and make it selectable – all on a 'one time' basis. Closing the record will return it to 'hidden' status.

# 8.5.2.5.6.2.2.3. Hidden from all third parties

If this privacy filter is selected the record will not appear to any third party regardless of other permission settings, including 'totally trusted carers'

8.6. Settings

8.6.1. See D1.2.6B Homepad tablet integration for main functionality. Main options on splashscreen as follows: split screen with list on the left – sub page on the right with clear graphical linkage. Use vertical scroll bar.

### 8.6.2. Screen brightness

Displays a bar graph with current status above a + - control set.

# 8.6.3. Speaker Volume (default)

Displays a bar graph with current status above a + - control set

#### 8.6.4. Ringing Alert Sound levels (default)

A single control for all noises related to alerts / incoming calls. Displays a list of the bar graph with current status above a + - control set

#### 8.6.5. Tablet sounds (default)

A single control for all noises related to button activations etc.. Displays a list of the bar graph with current status above a + - control set

# 8.6.6. Wifi network connections

Display a list of all the wifi network connections that have been set up on the tablet special display for the 'currently live' connection if none display a prominent 'add new connection' option

# 8.6.7. Other Device connections (wellness and home control devices) Shows a list of all devices that have been paired to the tablet (as level 2 scrollable tile) along with status: connected, 'available for pairing', disconnected)

# 8.6.8. Available storage

(with 'basic and 'paid' differences)

Note: cache some photos only on the homepad. 'storage' is 'network' storage.

# 8.6.9. Battery

Displays battery status along with battery management tips.

# 8.6.10. Sleep settings

TBA these will depend on battery life/HW integration level etc..

# 8.7. Mail Sub Section Functionality

- 8.7.1. Freemium Availability:
  - 8.7.1.1. Paid service full functionality
     Permanent storage of all 'keep safe' messages, routine storage of up to 1000 messages in any conversation.
  - 8.7.1.2. Basic service restrictions:A maximum of 10 messages in any conversation
- 8.7.2. Splash screen
  - 8.7.2.1. Main splash view:Show a view similar to the browse view in Contacts : 1 level 2 tile for each 'conversation with a single user'. on a vertically scrollable
    - 8.7.2.1.1. Tile graphics: name and photo of the 'far end party' displayed. + an indication of the number of records in the conversation. When pressed show 'conversation detail view'.
    - 8.7.2.1.2. List order:

Threads with most recent messages on top then working backward in time

- 8.7.2.2. Control bar options:
  - 8.7.2.2.1. New message
  - 8.7.2.2.2. Search (by name or by date received)
- 8.7.2.3. 'conversation detail view'

- 8.7.2.3.1. Display list of messages in and out in a similar format to Homepage list as level 2 tiles. Push a tile to view 'message detail view'
- 8.7.2.3.2. List order: 'last message received' on top.
- 8.7.2.3.3. Control bar options:
  - 8.7.2.3.3.1. New message
  - 8.7.2.3.3.2. Delete all
- 8.7.2.4. Message detail view
  - 8.7.2.4.1. Presentation as per 'Homepage'
  - 8.7.2.4.2. Control bar options :
    - 8.7.2.4.2.1. New message
    - 8.7.2.4.2.2. Delete
    - 8.7.2.4.2.3. Keep safe

These messages will be kept regardless of 'rolling deletion' rules.

# 8.8. Photos Sub section functionality

- 8.8.1. Freemium Availability:
  - 8.8.1.1. Paid service full functionality

Permanent storage of all photos up to a maximum 'fair use' limit.

# 8.8.1.2. Free service restrictions:

A maximum of 20 photos at any time - oldest deleted as new come in.

- 8.8.2. Storage sets:
  - 8.8.2.1. Automatic

Depending on their provenance, all photos will be automatically saved to the service user record with one of the two following tags:

# 8.8.2.1.1. Received:

Photo's arriving in messages – from arrival of message, regardless of wether or not the message has been read.

8.8.2.1.2. My Photos

Photos taken via the tablet.

8.8.2.2. User created albums Users can group photos into sets called 'albums'

# 8.8.3. Splash screen functionality

- 8.8.3.1. Control bar functionality:
  - 8.8.3.1.1. Viewing sets:

|                                                                                       | 8.8.3.1.1.1. | Received (as previously defined)                            |
|---------------------------------------------------------------------------------------|--------------|-------------------------------------------------------------|
|                                                                                       | 8.8.3.1.1.2. | My photos (as previously defined)                           |
|                                                                                       | 8.8.3.1.1.3. | Albums (as previously defined)                              |
|                                                                                       | 8.8.3.1.1.4. | The default viewing set will be 'received'                  |
| 8.8.3.1.2. Viewing size<br>This is to be controlled by a 'large/small' toggle control |              |                                                             |
|                                                                                       | 8.8.3.1.2.1. | Large (1 image full height in the central scrollable area)  |
|                                                                                       | 8.8.3.1.2.2. | Small (3wide x 2 high) grid in the central scrollable area) |

### 8.8.3.1.3. Share

Offers the opportunity to send a message with an attached link to selected photo attached)

### 8.8.3.1.3.1. Workflow:

Open up 'browse contacts' from other than contacts select contact 'offer 'ad a note' option, then compose a note screen – then send + message confirmation screen.

### 8.8.3.1.4. Camera.

Offers up the 'camera' screen with viewfinder and associated functionality.

## 8.8.3.2. View photos (received and my photos)

The selected viewing set photo sets are displayed in the selected viewing size in the central scrollable area.

8.8.3.2.1. Automatic vertical scroll tool is on the right

- 8.8.3.2.2. 'slide show' mode (displays 1 photo at a time, full screen + defaults to a automatic 'next' with user 'next/last' buttons.
- 8.8.3.2.3. Photos shown as level 2 'selectable tiles. pressing the tiles accesses 'photo detail view'
- 8.8.3.2.4. Photo list order: Most recent on top.
- 8.8.3.2.5. Photo list management:
  Depends on service level.
  All photos with a 'keep' tag are kept.
  Other photos kept up to the maximum amount allowed by the service agreement. (the more 'keep' photo's the fewer others are kept.)
- 8.8.3.3. Albums

When 'album view' is selected, each album appears as a selectable level 2 tile in the central vertically scrollable area. Selecting the album open a 'photo viewing; screen as for 'my photos' or 'received'

- 8.8.3.3.1. Control bar options:
  - 8.8.3.3.1.1. Photo size toggle
  - 8.8.3.3.1.2. Create a new album
  - 8.8.3.3.1.3. 'in scrollable area option' The last album in the list will be 'add a new album'
- 8.8.4. Photo detail view

This displays the selected photo in a non-scrollable central area.

8.8.4.1. Control bar options:

- 8.8.4.1.1. Edit (opens a crop/enlarge screen)
- 8.8.4.1.2. Delete

Removes immediately

## 8.8.4.1.3. Keep

Doesn't automatically delete.

The maximum number of 'keep's will depend on the service agreement but will always be 'total allowed' – 5 photos on the rolling list.

## 8.8.4.1.4. Share

(see previously described share functionality)

### 8.8.4.1.5. Store in an album

This will access the 'album browsing' screen. (including the 'add a new album' tile)

# 8.8.4.1.6. Done

Returns to album list view

8.8.5. Camera view

8.8.5.1. Central area:

## 8.8.5.1.1. viewfinder

Displays view from rear facing camera as large as possible

8.8.5.1.2. large 'take photo' button

# 8.8.5.2. Control bar

- 8.8.5.2.1. Front/rear facing camera toggle
- 8.8.5.2.2. Done

Returns to photo splash page.

### 8.8.5.3. Workflow

- line up shot
- press shutter
- play 'shutter click' sound & display 'working' animation then still image
- Replace 'shutter button' with a 2 large buttons:

' keep photo'?

-retake photo?

## 8.9. Web browser – Sub section functionality

8.9.1. Basic functionality

A limited standard web browser, with <u>www.google.com</u> set as the default page. no downloads or cookies allowed. bookmarks only. Ideally with links to 'last 10' sites appearing below the google search box as in chrome.

8.9.2. Screen presentation:

Browser 'window' outer frame to run full width with the 'accelerator' scrolling tool on the right, and Master Tool bar along the bottom.

Top of window aligned with top of control bar level – No control bar will be displayed. Top region as per all other sub-section behaviour.

Different browsers to be selected to establish which has the most inclusive control design.

8.9.3. Data / processing implementation topics

- 8.9.3.1. Browser on board tablet or downloaded at first boot then cached?.
- 8.9.3.2. Selecting 'Web' needs to maintain WT as concurrent multitask process. (for alerts, tool bar etc..
- 8.9.3.3. Suspend mode not required. Pushing any other sub-section button on the master control tool bar

8.9.3.4. Desirable – not essential behaviour

8.9.3.4.1. How would WT keyboard be accessed from another process?

| 8.9.3.4.2. | Bookmarks kept in the service user profile?                          |
|------------|----------------------------------------------------------------------|
| 8.9.3.4.3. | Is an 'invisible browser strategy possible?                          |
| 8.9.3.4.3. | 1. 'WT 'back and Fwd Keys to function as browser 'back/fwd'          |
| 8.9.3.4.3. | 2. URL field in Control bar                                          |
| 8.9.3.4.3. | 3. 'View Bookmarks' button in control bar                            |
| 8.9.3.4.3. | 4. Add to Bookmarks button in control bar                            |
| 8.9.3.4.3. | 5. Bookmarks sub screen with bookmarks as level 2 tiles and 'delete' |

option in the control bar.

## 8.10. Private – Sub sector functionality

This displays private information for Identity, security and money management.

### 8.10.1. The following sections are essential for ECH:

### 8.10.2. **Splash page main area:**

privacy filter screen offering the user selected preference from a range of login options (as set in the original set up record). Default is 4 digit pin format.

8.10.2.1. Security key options: (1 of)

- 8.10.2.1.1. 4 digit pin
- 8.10.2.1.2. Password
- 8.10.2.1.3. Personal Question
- 8.10.2.1.4. Self picture
- 8.10.2.2. Control bar options:
  - 8.10.2.2.1. Trouble logging in?
    - 8.10.2.2.1.1. Send a message to a trusted partner
    - 8.10.2.2.1.2. Change security key preferences (offers the 4 set preferences)

### 8.10.3. Private area splash page options

In main area

(each item displayed as a level 2 selectable tile)

### 8.10.3.1. My WellTogether calling card

Selecting this tile will display:

8.10.3.1.1.1. Central area, single screen:

8.10.3.1.1.2. Explanation text

(this card is how you will automatically appear in other people's contacts.

- 8.10.3.1.1.3. WT card
  - 8.10.3.1.1.3.1. First & last name
  - 8.10.3.1.1.3.2. Phone number fixed / mobile
  - 8.10.3.1.1.3.3. Current Address
  - 8.10.3.1.1.3.4. Home address

The maintenance of a 'home' address, even if the house isn't occupied is psychologically very important to older users.

- 8.10.3.1.1.3.5. Not displayed, past current addresses
   This will allow users to keep a record of alternate current addresses
   they may be staying at, for example a relatives home or a care
   institution.
- 8.10.3.1.1.3.6. Photo

8.10.3.1.1.3.7. Availability

This records when an individual service user is available to receive

incoming calls and / or provide and automatic alternate contact for incoming calls.

- 8.10.3.1.2. Control bar option:
  - 8.10.3.1.2.1. Edit
    - 8.10.3.1.2.1.1. Sequence to wireframe:
      each of the 4 fields appears as a level 2 card. And becomes selectable. pressing each opens up the appropriate edit screen or (photo sequence). (see wireframes)
    - 8.10.3.1.2.1.2. Control bar option in all edit screens:

8.10.3.1.2.1.2.1. done or next

#### 8.10.3.2. My 'find me code'

Selecting this tile will display:

- 8.10.3.2.1. Central area single screen
  - 8.10.3.2.1.1. Explanation text

This is the number you give to other WellTogether users – to allow them to invite you to connect etc. (see wireframes for definitive text).

8.10.3.2.1.2. The number.

8.10.3.2.2. Control bar:

8.10.3.2.2.1. Edit

8.10.3.2.2.1.1. Press Edit and the number 'edit field' with numeric keypad opens up.

8.10.3.2.2.1.1.1. Control bar option in edit mode = done.

#### 8.10.3.3. My security key options

Selecting this tile will display

- 8.10.3.3.1. Central area main screen Security key options:
  - 8.10.3.3.1.1. 4 digit pin
  - 8.10.3.3.1.2. Password
  - 8.10.3.3.1.3. Personal Question and answer
  - 8.10.3.3.1.4. Self picture
- 8.10.3.3.2. Control bar options
  - 8.10.3.3.2.1. Edit
    - 8.10.3.3.2.1.1. Edit Sequence to wireframe:each of the 4 fields appears as a level 2 card. And becomes selectable. pressing each opens up the appropriate edit screen
    - 8.10.3.3.2.1.2. Control bar option in all edit screens:
    - 8.10.3.3.2.1.3. Make this the preferred key

#### 8.10.3.4. Money (minimum spec)

#### (exact UX to depend on selected payment module)

8.10.3.4.1. Main screen:

Default = blank screen with note:

This is where you can ads accredit card to make payments with etc...

Once a card has been added it appears in the central area.

- 8.10.3.4.2. Control bar options:
  - 8.10.3.4.2.1. 'add a credit or debit card' Selecting this option connects with the selected payflow module e.g. amazon secure payment or sage pay. Fill in forms.
  - 8.10.3.4.2.2. Manage a card
  - 8.10.3.4.2.3. Edit

(as per selected payflow module)

- 8.10.3.4.2.4. View WT payments Shows a list of payments made via WT using that card.
- 8.10.3.4.3. Make a payment. This option will set up a digital direct debit payment to a selected well together contact.
- 8.10.3.4.4. Note: payment filter screen:
  Whenever a payment is needed a security filter screen will appear full screen.
  Followed by a list of cards and clear 'push to pay' button

## 8.10.4. Role customisations

### 8.10.4.1. List Display

Display list of standard roles and associated permissions (see docs S1.2.13 B and D) each as a selectable level 2 contact. (default selection = 'basic contact'). Select to get individual role display

## 8.10.4.2. Individual role display

Shows each permission associated with the role.

- 8.10.4.2.1. Control bar options (individual role display)
  - 8.10.4.2.1.1. Amend this role

(workflow, show all permissions with add/remove buttons)

8.10.4.2.1.2. Create a new role based on this one (workflow: enter name field, add remove permissions)

8.10.4.2.1.3. Done

## 8.11. Services Sub Section Functionality

The following is the minimum specification needed for ECH

- 8.11.1. Main screen area :
  - 8.11.1.1. Main scrollable area, 'preferred top zone'
    - 8.11.1.1.1. Default = 'Well together services' as an actionable level 2 tile.

Push the button – get a pitch page with a 'buy upgrade' button. If a card has been set up under 'money' this appear as a 1 click, if not the payflow set up payment screen will appear. Once set up this

- 8.11.1.2. Main scrollable area below 'preferred' (optional for ECH)'my services' contact tiles.
- 8.11.2. Control bar: (Ech spec)
  - 8.11.2.1. Recommend to directory

### 8.12. Directory

Invitation flows to be specified later. (not required for ECH)

## 8.13. Apps Sub section functionality

Technical implementation options to be discussed with HOAS and HW provider. Final UX requirements to remain flexible until technical implementation strategy is resolved.

8.13.1. Screen presentation:

# 8.13.1.1. Main 'app' field

'Scrollable app field window to run full width with the 'accelerator' scrolling tool on the right, and Master Tool bar along the bottom. Top of field window aligned with bottom of the control bar level Top region above bar as per all other sub-section behaviour.

# 8.13.1.2. Apps:

Once downloaded (see 'add an app) app icons will appear in the main app field – top left slot.

## 8.13.1.3. WT standard folders

The app field will contain 'WT tiles' for the following app groupings (users will be able to move apps into these folders)

- 8.13.1.3.1. News
- 8.13.1.3.2. Reading
- 8.13.1.3.3. Film & TV
- 8.13.1.3.4. Music
- 8.13.1.3.5. Games & Puzzles

8.13.1.4. Control bar options:

8.13.1.4.1. Add an app.

Pressing this control will access relevant app store and associated UK. Workflow will be as per relevant app store.

8.13.1.4.2. re-order

This will change 'press app' functionality to from 'open' to 'select for move'

- 8.13.1.4.2.1. Reorder control bar options:
  - 8.13.1.4.2.1.1. Left / right / up / down arrows
  - 8.13.1.4.2.1.2. Move to folder
  - 8.13.1.4.2.1.3. Delete
  - 8.13.1.4.2.1.4. Done
- 8.13.2. Data / processing implementation topics
  - 8.13.2.1. How to view 'local' OS UX with WT while maintaining WT as concurrent multitask process. (for alerts, tool bar etc..
  - 8.13.2.2. Suspend mode not required.

Pushing any other sub-section button on the master control tool bar will immediately exit any app under the rules of that app.

- 8.13.2.3. Desirable not essential behaviour
  - 8.13.2.3.1. How would WT keyboard be accessed from apps ?

## 8.14. Care book

- 8.14.1. Appearance in Master toolbar controlled remotely by the organisation responsible for a remote care relationship. ECH Default is 'off'
- 8.14.2. Not required for ECH or BT
- 8.14.3. No functionality changes planned beyond V1.2.However re-skinning and UX recoding in angular will need to be required in 2014.
- 8.14.4. Note: for future health deployments, this will be required as the location for a patient's long term care plan.